# **BAB V**

# **IMPLEMENTASI DAN PENGUJIAN**

# **5.1 HASIL IMPLEMENTASI MEDIA INFORMASI DAN PENDAFTARAN LEMBAGA KURSUS DAN PELATIHAN VIAKOM JAMBI**

Pada tahap ini penulis mengimplementasikan hasil rancangan yang telah dibuat pada tahap sebelumnya. Implementasi yang dimaksud adalah proses menterjemahkan rancangan menjadi sebuah *output* yaitu berupa media informasi LKP VIAKOM JAMBI*.* Adapun hasil implementasi dari halaman *output* tersebut, adalah sebagai berikut:

1. Tampilan Halaman Utama

Halaman ini adalah halaman utama yang bisa diakses oleh siapa saja tanpa harus *login* terlebih dahulu. Halaman utama ini merupakan hasil implementasi dari rancangan pada gambar 4.25, sedangkan listing program ada pada lampiran. Tampilan halaman utama adalah seperti gambar 5.1

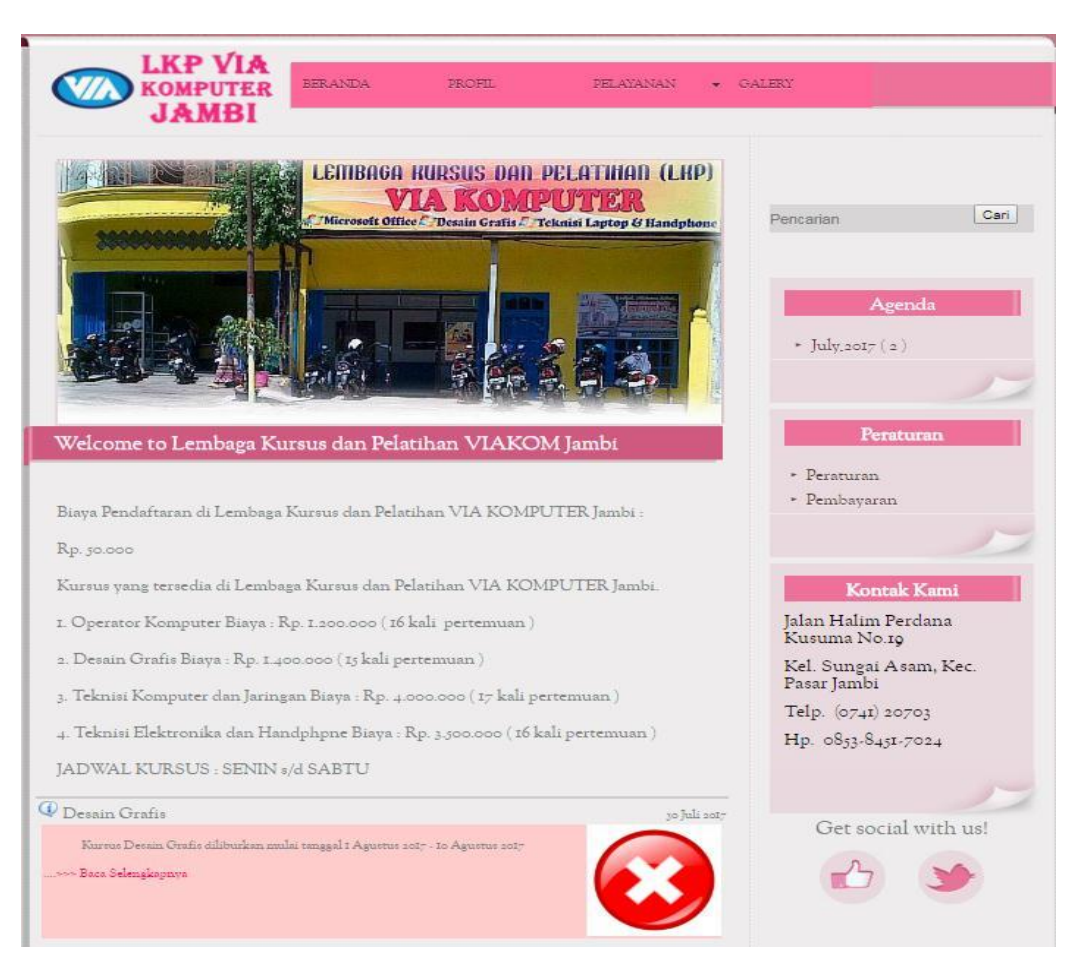

**Gambar 5.1 Tampilan Halaman Utama**

2. Tampilan Halaman Profil

Halaman ini adalah halaman profil yang berisi tentang informasi LKP

VIAKOM Jambi yang terdiri dari:

- 1. Profil mengenai Lembaga Kursus dan Pelatihan VIAKOM Jambi.
- 2. Visi Lembaga Kursus dan Pelatihan VIAKOM Jambi.
- 3. Misi Lembaga Kursus dan Pelatihan VIAKOM Jambi.

Rancangan halaman ini merupakan hasil implementasi dari rancangan pada gambar 4.26, sedangkan listing program ada pada lampiran. Tampilan halaman profil adalah seperti gambar 5.2.

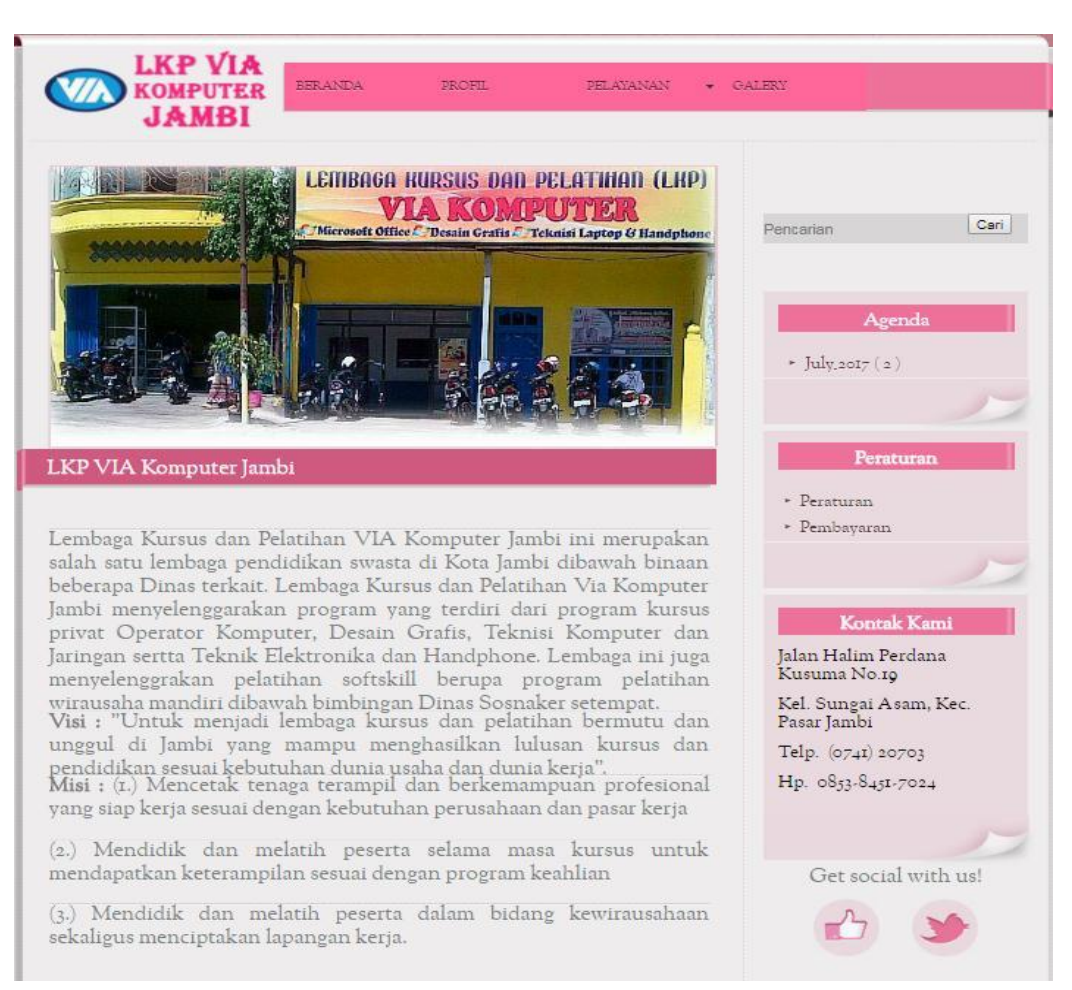

**Gambar 5.2 Tampilan Halaman Profil**

#### 3. Tampilan Halaman Pelayanan

Halaman pelayanan adalah halaman yang berisi tentang keterangan kursus, biaya kursus, dan jadwal kursus. Pelayanan terbagi empat bagian yaitu *Operator Komputer, Desain Grafis, Teknisi Komputer dan Jaringan serta Teknisi Elektronika dan Handphone* dan jika ingin mendaftar disediakan keterangan menu klik disini. Halaman pelayanan ini merupakan hasil implementasi dari rancangan pada gambar 4.27, sedangkan listing program ada pada lampiran. Tampilan halaman pelayanan adalah seperti gambar 5.3.

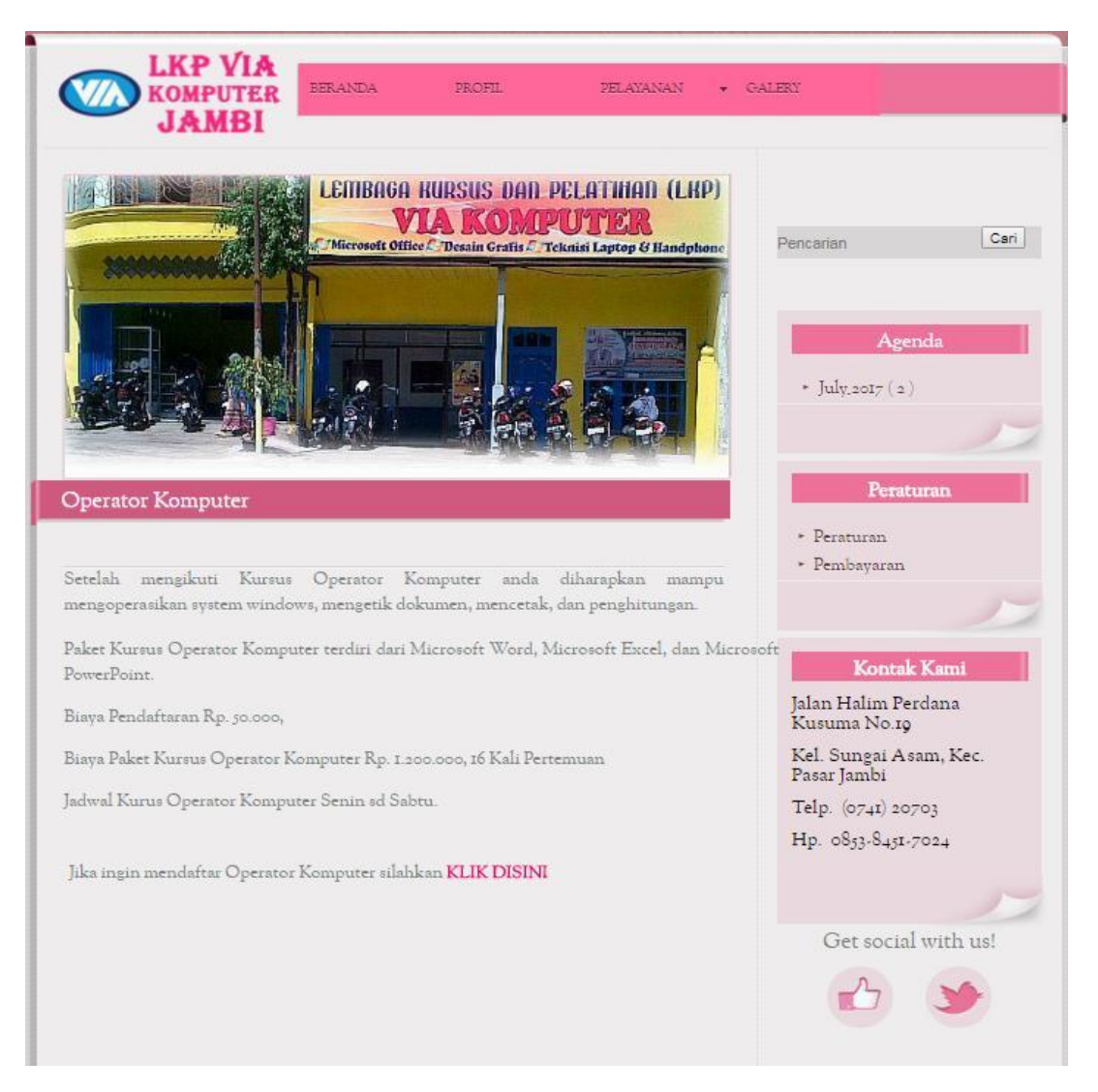

#### **Gambar 5.3 Tampilan Halaman Pelayanan**

#### 4. Tampilan Halaman Galeri

Tampilan halaman galeri adalah halaman yang berisi foto-foto kegiatan pada Lembaga Kursus dan Pelatihan VIAKOM Jambi. Halaman galeri ini merupakan hasil implementasi dari rancangan pada gambar 4.28, sedangkan listing program ada pada lampiran. Tampilan halaman galeri adalah seperti gambar 5.4.

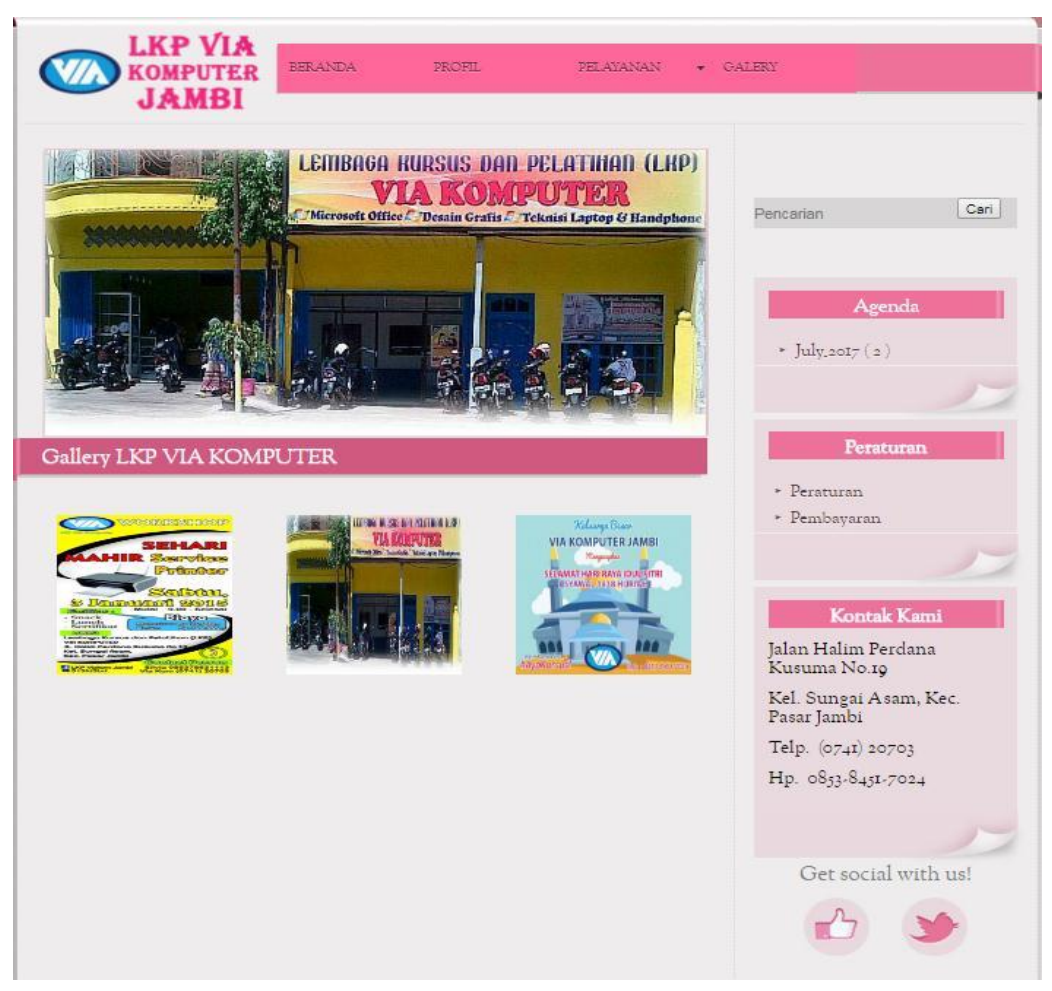

**Gambar 5.4 Tampilan Halaman Galeri**

5. Tampilan Halaman *Search* Informasi

Halaman *search* informasi adalah halaman yang berfungsi untuk mencari informasi dengan cara menuliskan *keyword* kedalam kolom pencarian. Halaman ini merupakan hasil implementasi dari rancangan pada gambar 4.29, sedangkan listing program ada pada lampiran. Tampilan *search* informasi adalah seperti gambar 5.5.

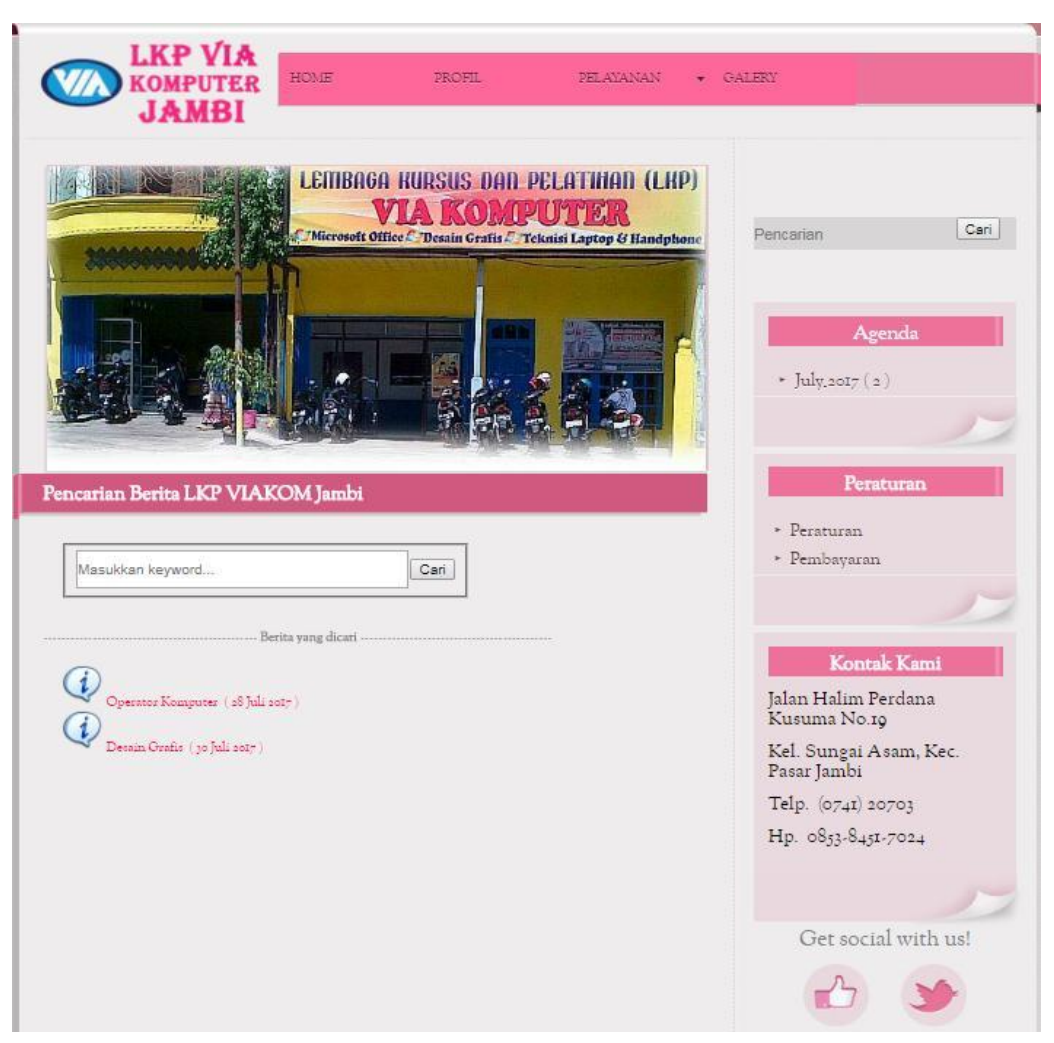

**Gambar 5.5 Tampilan Halaman** *Search* **Informasi**

6. Tampilan Halaman Agenda

Halaman agenda adalah halaman yang berisi berita-berita yang ada di pusat bahasa terdiri dari berita lama dan berita terkini tentang LKP VIAKOM Jambi. Halaman ini merupakan hasil implementasi dari rancangan pada gambar 4.30, sedangkan listing program ada pada lampiran. Tampilan agenda adalah seperti gambar 5.6.

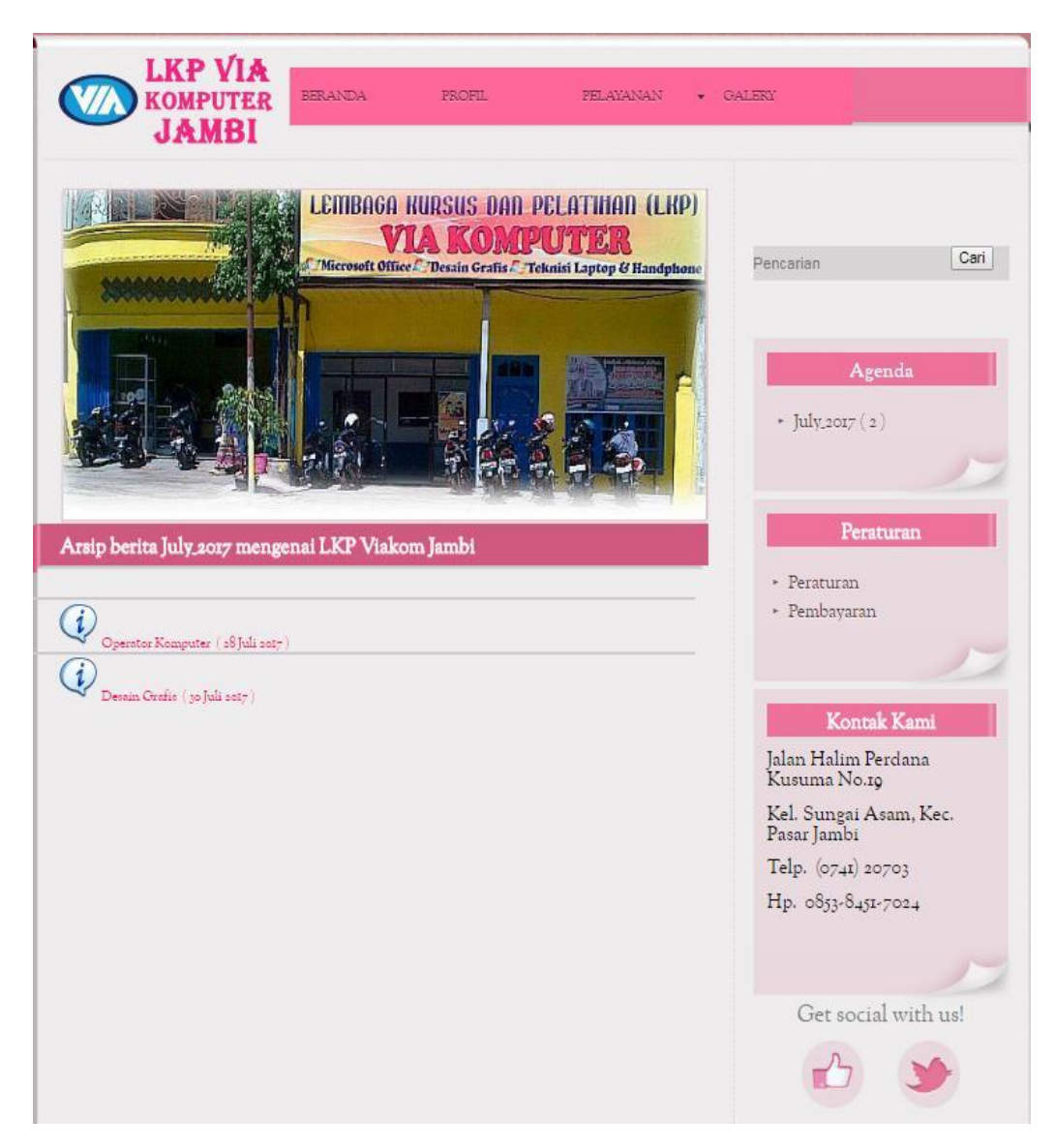

**Gambar 5.6 Tampilan Halaman Agenda**

# 7. Tampilan Halaman Detail Informasi

Halaman detail informasi adalah halaman yang berisi berita-berita ditampilkan lebih lengkap dan di halaman ini juga tersedia berita lainnya yang berkaitan dengan LKP VIAKOM. Halaman ini merupakan hasil implementasi dari rancangan pada gambar 4.31, sedangkan listing program

![](_page_7_Picture_0.jpeg)

ada pada lampiran. Tampilan detail informasi adalah seperti gambar 5.7.

**Gambar 5.7 Tampilan Halaman Detail Informasi**

#### 8. Tampilan Halaman Tambah Pendaftaran

Halaman tambah pendaftaran adalah halaman yang berisi form pendaftaran LKP VIAKOM. Halaman ini merupakan hasil implementasi dari rancangan pada gambar 4.32, sedangkan listing program ada pada lampiran. Tampilan tambah pendaftaran adalah seperti gambar 5.8.

![](_page_8_Picture_54.jpeg)

**Gambar 5.8 Tampilan Halaman Tambah Pendaftaran**

9. Tampilan Halaman *Login*

Halaman ini adalah halaman di mana *user* dapat memasuki sistem dengan mengisikan *usernam*e dan *password* kemudian klik login setelah itu user dapat melakukan pengelolaan sistem. Halaman *login* ini merupakan hasil implementasi dari rancangan pada gambar 4.33, sedangkan listing program ada pada lampiran. Tampilan halaman *login* adalah seperti gambar 5.9

![](_page_9_Picture_0.jpeg)

**Gambar 5.9 Tampilan Halaman** *Login*

#### 10. Tampilan Halaman Utama *Admin*

Halaman utama admin adalah halaman utama milik *admin* dalam melakukan pengolahan data LKP VIAKOM, terdiri dari beranda, mengubah data yaitu data admin, data profil, data kontak kami, mengkelolah informasi, galeri, peraturan dan membuat laporan pendaftaran dan membuat laporan summary. Halaman utama admin ini merupakan hasil implementasi dari rancangan pada gambar 4.34, sedangkan listing program ada pada lampiran. Tampilan halaman utama *admin* adalah seperti gambar 5.10.

![](_page_10_Picture_0.jpeg)

#### **Gambar 5.10 Tampilan Halaman Utama Admin**

#### 11. Tampilan Halaman Mengubah Data *Admin*

Halaman mengelola data pengguna ini adalah halaman yang berfungsi untuk mengubah data admin jika *admin* mengalami pergantian *admin.* Halaman ini merupakan hasil implementasi dari rancangan pada gambar 4.35, sedangkan listing program ada pada lampiran. Tampilan halaman mengubah data *admin* adalah seperti gambar 5.11.

![](_page_11_Picture_70.jpeg)

**Gambar 5.11 Tampilan Halaman Mengubah Data** *Admin*

12. Tampilan Halaman Mengubah Profil

Halaman mengubah profil ini adalah halaman yang berfungsi untuk mengubah data profil tentang LKP VIAKOM yang dilakukan oleh *admin*. Rancangan halaman mengubah profil ini juga sama dengan rancangan halaman mengubah kontak kami dan halaman mengubah biaya dan jadwal kursus. Halaman mengubah profil ini merupakan hasil implementasi dari rancangan pada gambar 4.36, sedangkan listing program ada pada lampiran. Tampilan halaman mengubah profil adalah seperti gambar 5.12

![](_page_12_Picture_0.jpeg)

**Gambar 5.12 Tampilan Halaman Mengubah Profil**

#### 13. Tampilan Halaman Kelola Informasi

Halaman kelola informasi dapat dilakukan oleh admin untuk membuka halaman informasi serta dapat menambah, mengubah, dan menghapus Informasi. Halaman kelola informasi ini merupakan hasil implementasi dari rancangan pada gambar 4.37 – gambar 4.40, sedangkan listing program ada pada lampiran. Tampilan halaman kelola informasi adalah seperti gambar 5.13- gambar 5.16.

![](_page_13_Picture_0.jpeg)

**Gambar 5.13 Tampilan Halaman Kelola Informasi**

![](_page_13_Picture_36.jpeg)

**Gambar 5.14 Tampilan Halaman Tambah Informasi**

![](_page_14_Picture_0.jpeg)

# **Gambar 5.15 Tampilan Halaman Ubah Informasi**

![](_page_14_Picture_2.jpeg)

**Gambar 5.16 Tampilan Halaman Hapus Informasi**

14. Tampilan Halaman Kelola Galeri

Halaman kelola galeri dapat dilakukan oleh admin untuk membuka halaman galeri serta dapat menambah dan menghapus foto-foto kegiatan yang dilakukan oleh LKP VIAKOM. Halaman kelola geleri ini merupakan hasil implementasi dari rancangan pada gambar 4.41 – gambar 4.43, sedangkan listing program ada pada lampiran. Tampilan halaman kelola galeri adalah seperti gambar 5.17 – gambar 5.19.

![](_page_15_Picture_52.jpeg)

**Gambar 5.17 Tampilan Halaman Kelola Galeri**

![](_page_16_Picture_0.jpeg)

**Gambar 5.18 Tampilan Halaman Tambah Galeri**

![](_page_16_Picture_24.jpeg)

**Gambar 5.19 Tampilan Halaman Hapus Galeri**

15. Tampilan Halaman Kelola Peraturan

Halaman kelola peraturan dapat dilakukan oleh admin untuk membuka halaman peraturan serta dapat menambah, mengubah, dan menghapus peraturan. Halaman kelola peraturan ini merupakan hasil implementasi dari rancangan pada gambar 4.44 – gambar 4.47, sedangkan listing program ada pada lampiran. Tampilan halaman kelola peraturan adalah seperti gambar 5.20 – gambar 5.23.

![](_page_17_Picture_46.jpeg)

 **Gambar 5.20 Tampilan Halaman Kelola Peraturan**

![](_page_18_Picture_21.jpeg)

**5.21 Tampilan Halaman Tambah Peraturan**

![](_page_18_Picture_22.jpeg)

**Gambar 5.22 Tampilan Halaman Ubah Peraturan**

![](_page_19_Picture_50.jpeg)

**Gambar 5.23 Tampilan Halaman Hapus Peraturan**

16. Tampilan Halaman Informasi Pelayanan

Halaman informasi pelayanan dapat dilakukan oleh admin untuk membuka halaman informasi pelayanan serta dapat mengubah data informasi pelayanan. Halaman informasi pelayanan ini merupakan hasil implementasi dari rancangan pada gambar 4.48 – gambar 4.49, sedangkan listing program ada pada lampiran. Tampilan halaman informasi pelayanan adalah seperti gambar 5.24 – gambar 5.25.

![](_page_20_Picture_0.jpeg)

**Gambar 5.24 Tampilan Halaman Informasi Pelayanan**

|                           | <b>LKP VIA</b><br>KOMPUTER<br><b>JAMBI</b><br><b>BERANDA</b><br><b>MENGUEAR</b><br>- RELOCA<br>- PELAYANANA<br>- LOGOUT                                                                                                    |  |  |  |  |
|---------------------------|----------------------------------------------------------------------------------------------------|--|--|--|--|
|                           |                                                                                                    |  |  |  |  |
|                           |                                                                                                    |  |  |  |  |
| Ubah Infrormasi Pelayanan |                                                                                                    |  |  |  |  |
| ID Pelayanan<br>$-3$      |                                                                                                    |  |  |  |  |
| Tanggal                   | : 23 July 2017                                                                                                    |  |  |  |  |
|                           | G D B J U ARC E E E E Styles - Pont - Pont family - Pont size<br>$\left\vert \bullet\right\vert$<br>X 4 5 6 6 6 7 4 1 5 1 5 1 8 7 8 9 7 8 7 9 7 8 9 8 8 8 9 8<br><b>M</b>   a a   , a , a   2, , , 2 +   a a   - 2 <b>a</b>   <b>x</b> , x   $\Omega$ <b>@   -</b>   3   + +   a<br><b>以毛毛七   4   mm en mm A A 全   T B E H + 9</b> |  |  |  |  |
|                           | Teknisi Komputer dan Jaringan adalah                                                                                                    |  |  |  |  |
|                           |                                                                                                    |  |  |  |  |
|                           |                                                                                                    |  |  |  |  |
| Informaci Pelavanam       |                                                                                                    |  |  |  |  |
|                           |                                                                                                    |  |  |  |  |
|                           |                                                                                                    |  |  |  |  |
|                           |                                                                                                    |  |  |  |  |
|                           |                                                                                                    |  |  |  |  |
|                           |                                                                                                    |  |  |  |  |
|                           |                                                                                                    |  |  |  |  |
|                           | Path:<br>Words: 5                                                                                                    |  |  |  |  |
|                           | Update                                                                                                    |  |  |  |  |
|                           |                                                                                                    |  |  |  |  |
|                           |                                                                                                    |  |  |  |  |
|                           |                                                                                                    |  |  |  |  |
|                           |                                                                                                    |  |  |  |  |
|                           |                                                                                                    |  |  |  |  |
|                           |                                                                                                    |  |  |  |  |
|                           |                                                                                                    |  |  |  |  |
|                           | C Copyright C 2017, Lembage Kursus den Peletinan VIAKOM Jambi                                                                                                    |  |  |  |  |

**Gambar 5.25 Tampilan Halaman Ubah Informasi Pelayanan**

17. Tampilan Halaman Pendaftaran

Halaman mengelola pendaftaran dapat dilakukan oleh admin . Admin dapat membuka halaman pendaftaran serta dapat mengubah dan mencetak pendaftaran. Pendaftaran ini terbagi dari empat bagian yaitu *Operator Komputer, Desain Grafis,Teknisi Komputer dan Jaringan serta Teknisi Elektronika dan Handphone* yang fungsinya sama mengubah dan mencetak. Halaman pendaftaran ini merupakan hasil implementasi dari rancangan pada gambar 4.50 – gambar 4.52, sedangkan listing program ada pada lampiran. Tampilan halaman pendaftaran adalah seperti gambar

5.26 – gambar 5.28.

![](_page_21_Picture_64.jpeg)

**Gambar 5.26 Tampilan Halaman Pendaftaran**

![](_page_22_Picture_17.jpeg)

**Gambar 5.27 Tampilan Halaman Ubah Pendaftaran**

![](_page_22_Picture_18.jpeg)

**Gambar 5.28 Tampilan Halaman Cetak Pendaftaran**

18. Tampilan Halaman Laporan

Halaman laporan merupakan halaman milik admin untuk membuat laporan dan mencetak laporan yang mana halaman *form* laporan milik admin yaitu laporan Pendaftaran dan laporan *summary*.. Halaman laporan ini merupakan hasil implementasi dari rancangan pada gambar 4.53 – gambar 4.56, sedangkan listing program ada pada lampiran. Tampilan halaman laporan adalah seperti gambar 5.29 - gambar 5.30.

![](_page_23_Picture_57.jpeg)

**Gambar 5.29 Tampilan Halaman** *Form* **Laporan Pendaftaran**

![](_page_24_Picture_0.jpeg)

**Gambar 5.30 Tampilan Halaman** *Form* **Laporan** *Summary*

![](_page_24_Picture_2.jpeg)

# Laporan Pendaftaran Operator Komputer **LKP VIA Komputer Jambi TAHUN: 2017**

![](_page_24_Picture_44.jpeg)

![](_page_24_Picture_45.jpeg)

Dimas A

**Gambar 5.31 Tampilan Halaman Laporan Pendaftaran**

![](_page_25_Picture_0.jpeg)

# SUMMARY REPORT PENDAFTARAN<br>LKP VIA KOMPUTER JAMBI<br>TAHUN : 2017

![](_page_25_Picture_192.jpeg)

Jambi, 23 July 2017 Staff LKP VIA Komputer Jambi,

Dimas A

# **Gambar 5.32 Tampilan Halaman Laporan** *Summary*

# **5.2 PENGUJIAN PERANGKAT LUNAK SISTEM**

Pengujian perangkat lunak adalah tahap pengujian hasil rancangan yang telah dibuat. Penulis melakukan tahap pengujian dengan menggunakan *Black Box Testing* yang difokuskan pada pengujian dari fungsi-fungsi yang ada pada sistem. Hasil dari pengujian penulis sajikan pada table 5.1.

| No.            | <b>Nama</b><br>Fungsi | <b>Skenario Pengujian</b>                                                                                        | <b>Hasil</b> yang<br>diharapkan                                                                                                | <b>Hasil</b> yang<br>didapatkan                                         | <b>Ket</b> |
|----------------|-----------------------|----------------------------------------------------------------------------------------------------|----------------------------------------------------------------------------------------------------|-------------------------------------------------------------------------|------------|
| $\mathbf{1}$ . | Login                 | Admin melakukan<br>proses login ke dalam<br>sistem dengan<br>mengisikan username<br>dan password dengan<br>benar | Admin akan masuk<br>ke dalam sistem<br>(sistem<br>menampilkan<br>halaman utama<br>sesuai dengan hak<br>ases masing-<br>masing) | Tampil halaman<br>utama sesuai<br>dengan hak<br>akses masing-<br>masing | Berhasil   |
|                |                       | Admin melakukan<br>proses login kedalam<br>sistem dengan<br>mengisikan username<br>dan password yang             | Admin tidak bisa<br>masuk ke dalam<br>sistem (sistem<br>menampilkan<br>peringatan dan                                          | Tampil<br>peringatan dan<br>halaman login                               | Berhasil   |

**Tabel 5.1 Pengujian Fungsi – Fungsi pada Sistem**

![](_page_26_Picture_481.jpeg)

![](_page_27_Picture_498.jpeg)

![](_page_28_Picture_476.jpeg)

![](_page_29_Picture_490.jpeg)

![](_page_30_Picture_172.jpeg)

#### **5.3 EVALUASI HASIL PENGUJIAN**

Setelah dilakukan pengujian terhadap kinerja media informasi LKP VIAKOM ini, diperoleh hasil evaluasi mengenai kemampuan dari sistem LKP VIAKOM ini. Adapun kemampuan yang terdapat pada media informasi LKP VIAKOM yang telah dirancang adalah sebagai berikut :

- 1. Media informasi LKP VIAKOM dapat mendukung fungsi mengelola data pengguna yang dipergunakan hanya untuk *Admin*.
- 2. Media informasi LKP VIAKOM dapat mendeteksi setiap pengguna sesuai dengan hak aksesnya masing-masing.
- 3. Media informasi LKP VIAKOM dapat menampilkan menu-menu yang berisikan data serta kegiatannya.
- 4. Mendukung fasilitas mengolah informasi yang bisa ditambah, diubah dan dihapus oleh LKP VIAKOM Jambi sesuai dengan prosedur yang ada sebagai media komunikasi, antara pengunjung dan pegawai LKP VIAKOM Jambi.

### **5.4 ANALISIS HASIL YANG DICAPAI PROGRAM**

Adapun analisis hasil yang dicapai oleh media informasi dan Pendaftaran LKP VIAKOM yang telah dibangun dengan tujuan dapat mengatasi masalah dalam mengelola data LKP VIAKOM Jambi memiliki Kelebihan dan kekurangan adalah sebagai berikut:

#### **5.4.1 Kelebihan Program**

Setelah melakukan pengujian terhadap program yang dibuat dapat dijabarkan mengenai kelebihan program yang dapat dilihat sebagai berikut:

- 1. Sistem ini dapat mempermudah proses pengolahan data karena bersifat *online*
- 2. Mudah digunakan, karena dirancang sesuai dengan kebutuhan dan proses data LKP VIAKOM serta memiliki kelengkapan fasilitas dalam pengelolaan data LKP VIAKOM.
- 3. Memudahkan *Admin* dalam memproses data-data pendaftaran LKP VIAKOM.
- 4. Struktur tampilan informasi yang rapi dan menarik, karena dibuat dalam kategori-kategori tertentu sesuai dengan kebutuhan LKP VIAKOM Jambi.

#### **5.4.2 Kekurangan Program**

Setelah di analisis dan dilakukan pengujian terhadap program yang dibuat dapat dijabarkan mengenai kekurangan program adalah sebagai berikut :

- 1. Program tidak memiliki sistem chat online antara pengunjung dengan admin.
- 2. Tidak tersedia sistem login untuk pengujung sehingga pengunjung tidak dapat mengubah data pendaftaran.